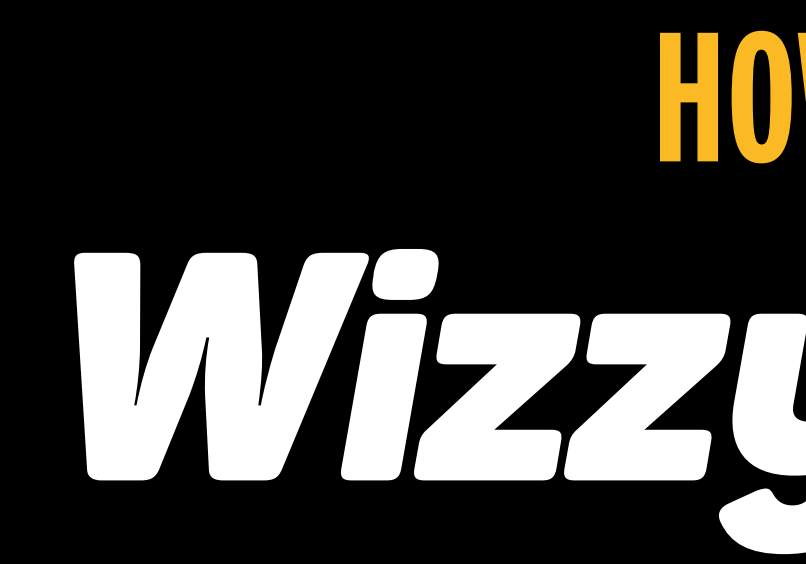

# $\mathsf{L}\mathsf{L}\mathsf{L}$ **HOW TO USE**WizzyMotion

- -
- 
- 
- -
	-
	-
- 
- -

# $\mathsf{L} \mathsf{L}$ **INDEX**

[REQUIREMENTS & COMPATIBILITY](#page-2-0) [01 - RUN WIZZYMOTION](#page-3-0) [02 - CREATE YOUR FREE ACCOUNT](#page-4-0) [03 - CONNECT YOUR ENVATO USER](#page-5-0) [04 - UNDERSTANDING THE INTERFACE](#page-6-0) [05 - THE SEARCH ENGINE](#page-7-0) [06 -INSTALLING PACKS](#page-8-0) [07 - IMPORTING TEMPLATES](#page-9-0) [08 - EDITING TEMPLATES IN AFTER EFFECTS](#page-10-0) [09 - EDITING TEMPLATES IN PREMIERE PRO](#page-13-0) [10 - SUPPORT](#page-14-0)

# Unl **REQUIREMENTS & COMPATIBILITY**

- <span id="page-2-0"></span>INTERNET CONNECTION > WIZZYMOTION IS A CLOUD APPLICATION (Please make sure that no FireWall or Antivirus is blocking Adobe Applications from accessing the Internet)
	- OPERATIONAL SYSTEM > WINDOWS OR MAC
	- ADOBE PREMIERE PRO COMPATIBLE VERSIONS > CC2019 (v13.1.5) / CC2020
	- ADOBE AFTER EFFECTS COMPATIBLE VERSIONS > CC2018 (v15.1.2) / CC2019 / CC2020

# A > OPEN PREMIERE PRO OR AFTER EFFECTS

## <span id="page-3-0"></span>B > RUN WIZZYMOTION EXTENSION In the top menu of Premiere Pro / After Effects go to: WINDOW / EXTENSIONS. In the side sub-menu click > WizzyMotion (image below).

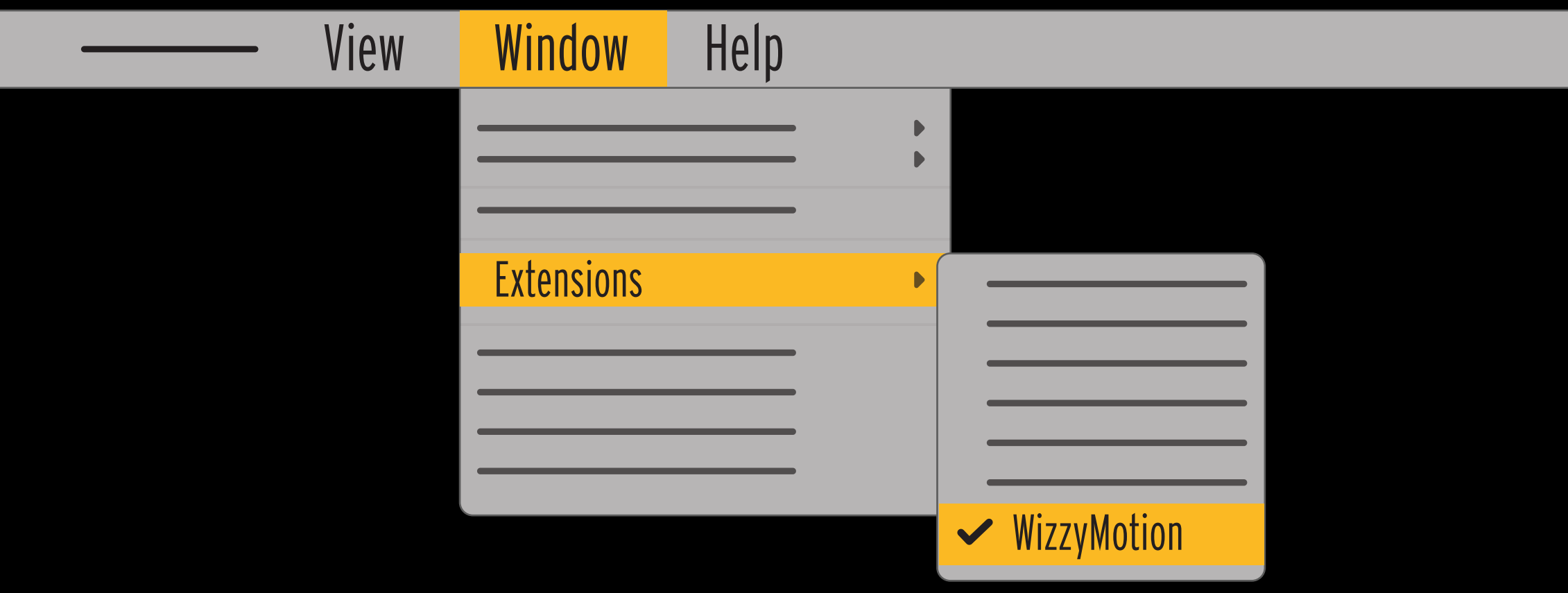

# $\mathsf{U}\mathsf{\Pi}$ **STEP 01 - RUN WIZZYMOTION**

**PremierePro / After Effects** File Edit

# $\mathsf{U}\mathsf{\Pi}$ **STEP 02 - CREATE YOUR FREE ACCOUNT**

## <span id="page-4-0"></span>Click on "CREATE FREE ACCOUNT" button, fill in the information and you're done!

WizzyMotion  $\equiv$ 

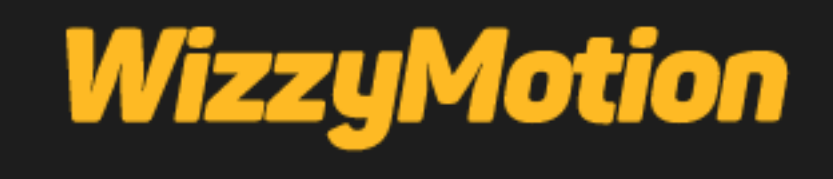

**LOGIN** 

**CREATE FREE ACCOUNT** 

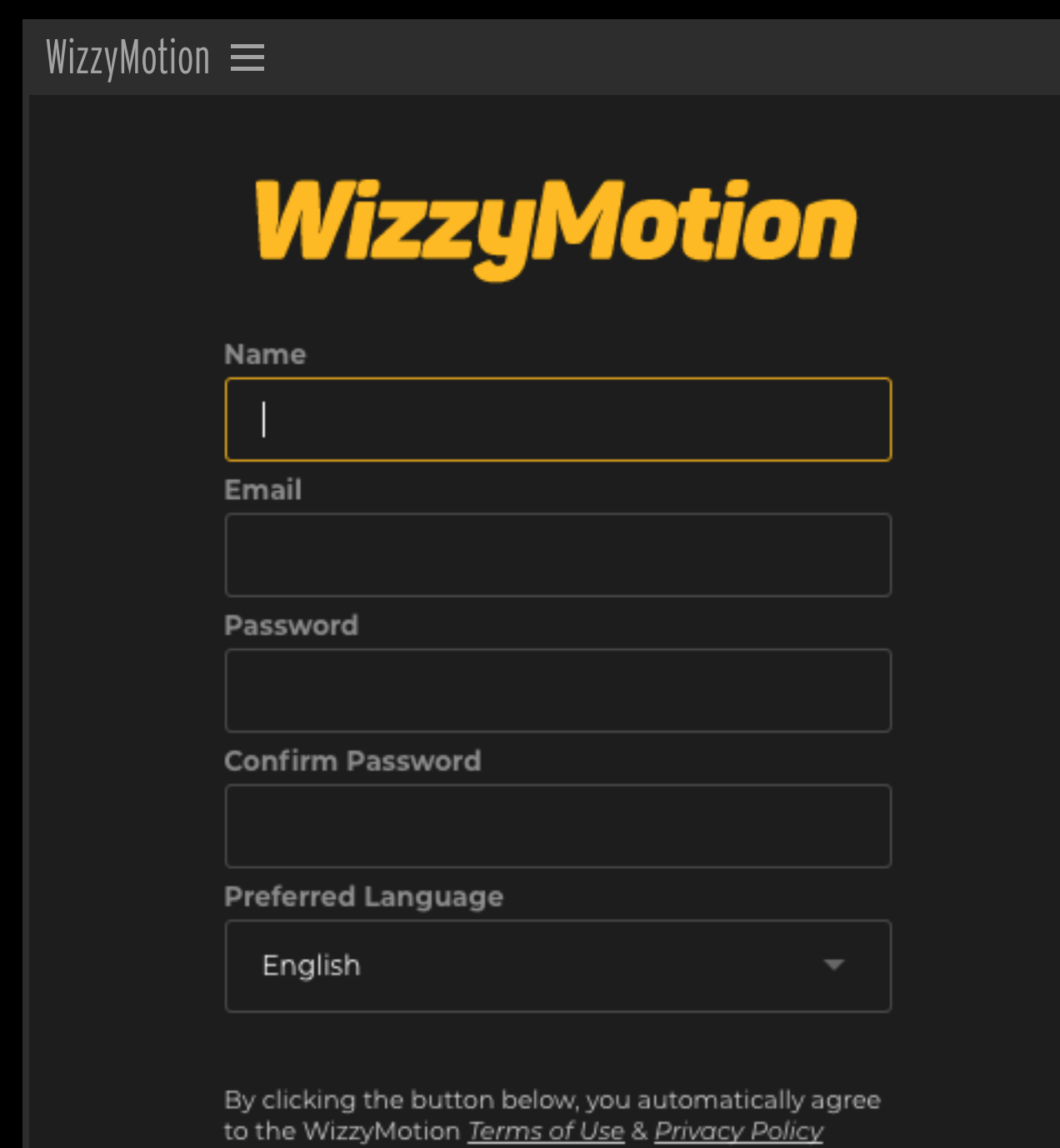

## **CREATE MY FREE ACCOUNT**

Already have an Account? LOGIN

# IUNI **STEP 03 - CONNECT YOUR ENVATO USER**

WizzyMotion  $\equiv$ 

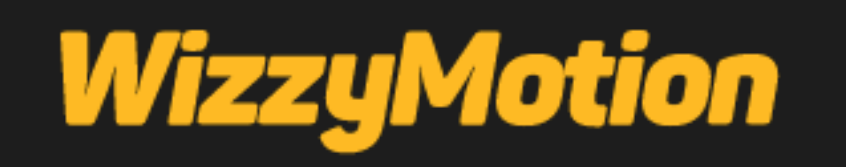

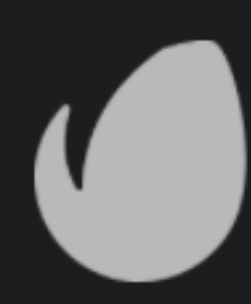

In order to use Premium Packs, you will need to connect the Envato Account that made the purchase to your WizzyMotion user.

Let's do it now?

**Sure, Let's Connect** 

No, Take me to the Plugin

- <span id="page-5-0"></span>In order to use PREMIUM PACKS, you will need to connect the Envato Account that made the purchase to your WizzyMotion user.
	- Your browser will open and you will be guided through the connection process. Make sure to login (or already be logged in) to Envato with exactly the same account that made the purchase of the Premium Pack.
	- Each WizzyMotion account can only connect with one Envato account at a time and vice versa. This process will synchronize Envato and WizzyMotion users.
	- Please authorize the WizzyMotion APP from the Envato API and your purchases of products compatible with WizzyMotion will be synchronized automatically.
	- You can trust. Envato will give us access to only the data needed for this check, your privacy is 100% guaranteed.

# UN **STEP 04 - UNDERSTANDING THE INTERFACE**

- A > The Top Window works as a search engine, refinement, ordering and also as a Preview Window. Two functions in one! Smart and compact to optimize your experience.
- B > Here is where it all happens! Preview and import the chosen template with a click.
- C > Download and install Free and Premium Packs. Super easy!
- D > Confused by so many options? You can create a list of your favorite templates and make this task easier. (Especially if your zodiac sign is Libra)
- E > Need help? Here you will find what you are looking for.
- F > Your Settings are here. See all your available licenses, reset your password, connect and disconnect your Envato account.

<span id="page-6-0"></span>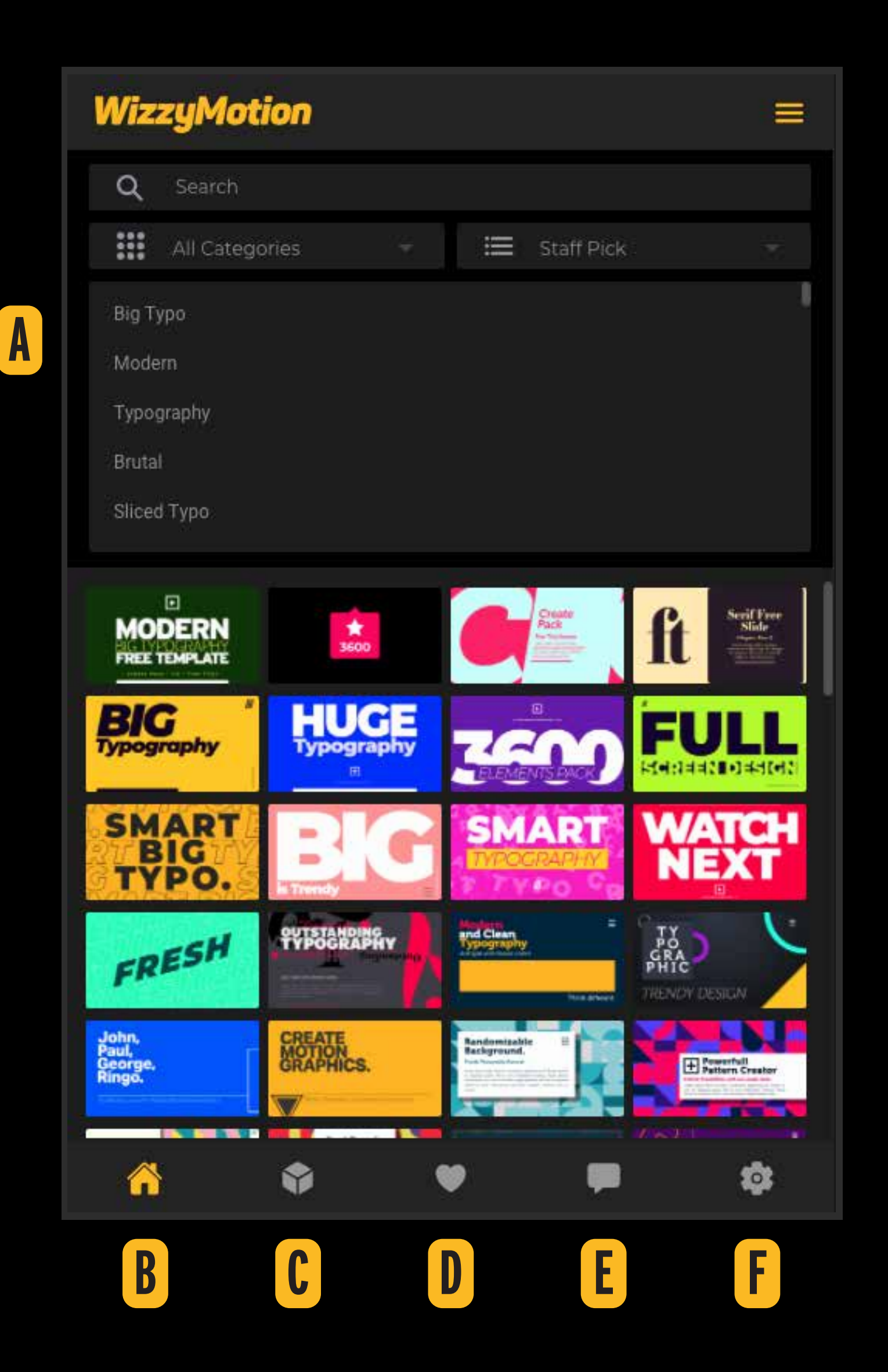

# UN **STEP 05 - THE SEARCH ENGINE**

- A > Type in a single word that means what you're looking for and the results will be revealed in no time.
- B > By default all Categories are displayed, use this menu to display only the desired Category.
- C > Want to further refine? Select the desired subcategory and see only its templates.
- $D > A$  unique experience in the way of displaying the templates. Choose to see Featured templates, the trend of the most used by all users or just what is Free or what is Premium. You are in control.
- $E > A$  quick menu with access to everything.

<span id="page-7-0"></span>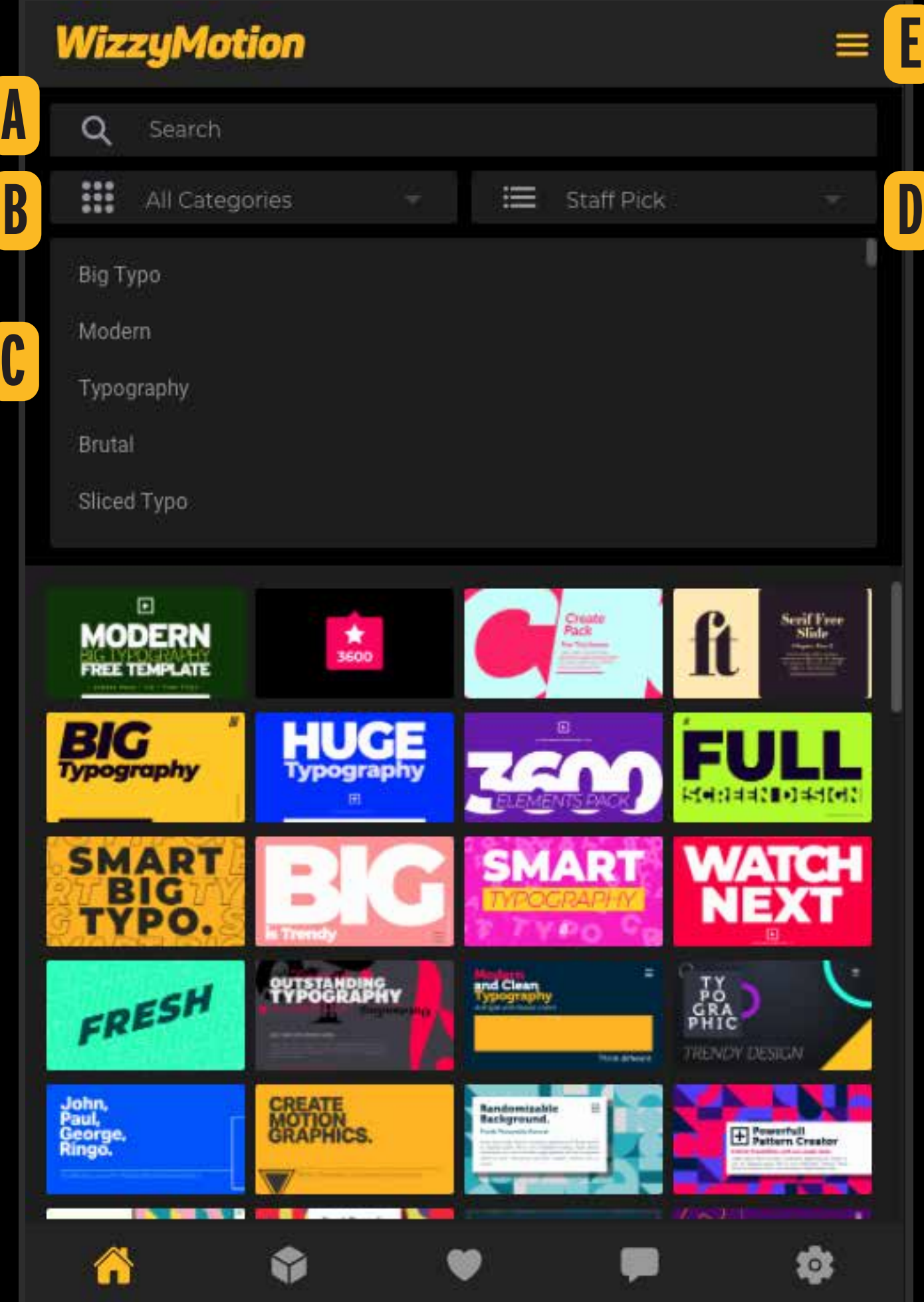

## <span id="page-8-0"></span>**WizzyMotion**

## **STEP 01**

Download the Pack and extract the contents of the zip file.

## STEP 02

Click on Install If you have not yet connected your Envato account to WizzyMotion, your browser will open and you will need to connect to exactly the same account that made the purchase

After this, Click Install and select the ".pack" file where you extracted the contents.

## STEP 03

If for any reason you modify the location of the contents of the pack you extracted. Click reinstall

**AVAILABLE PACKS** 

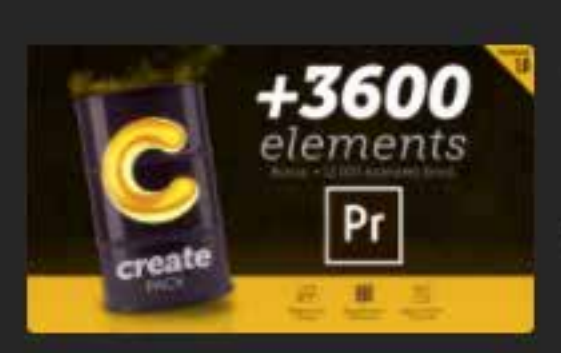

**Create Pack for Premiere** 

Pack Author: AlohaFX Elements: +3600 using Smart Tools Version: 1.0 **Responsive: Yes** 

 $\equiv$ 

19 1

Envato Sales Pack No. 1 is finally available for Premiere Pro. Enjoy all the responsive tools, and enhance your videos by mixing elements and creating endiess combinations

# ШN **STEP 06 - INSTALLING PACKS**

- Important: Although the installation process is the same, Premiere Pro packs run only in Premiere Pro and After Effects packs run only after After Effects.
- By clicking on the Packs Icon (A), the Interface will display all the Packs available to you. (Free & Premium)
- The "Download" button (B) will take you to the web page where you can download the pack you want to install.
- After downloading the desired pack, extracting the .zip file in your chosen location, click on the "Install .pack" button (C).
- Find the file with the **.pack** extension in the location where you saved the downloaded pack and you're done!
- If you change the folder location of this file in the future, just click the Re-Install button (C) and select the **.pack** file in the new location.

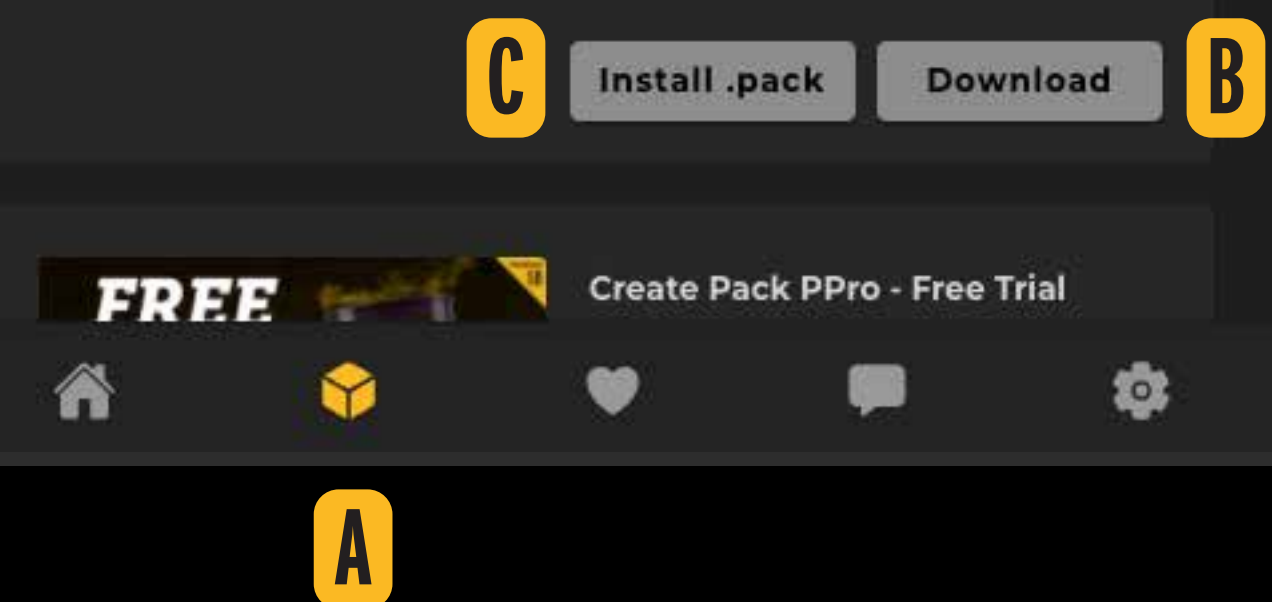

# lШ **STEP 07 - IMPORTING TEMPLATES**

A > When hovering over a thumbnail, the preview will be displayed in the Top Window, overlaying the search window (which you don't need to see while previewing)

First, create a "Sequence / Composition" or Open the "Sequence / composition" to which you want to import the Template and define the point in time of the timeline where you want the Template to be added, then Click "Apply" and the template will be imported into the timeline and will be responsively adjusted to the same configuration as the active "Sequence / Composition".

Important: When importing a Template into AFTER EFFECTS, WizzyMotion will ask you to choose a unique name for the template. This will make it easier to find your composition when you need it and that name will be used in the expressions added. (Please do not change this name in the future or some expressions will stop working)

If the Template belongs to a Premium Pack that you don't already have, you will see the text "Get It!" and you will be taken to the page where you can download it.

If you click on the heart icon inside the Thumbnail it will automatically be added to your favorites list.

<span id="page-9-0"></span>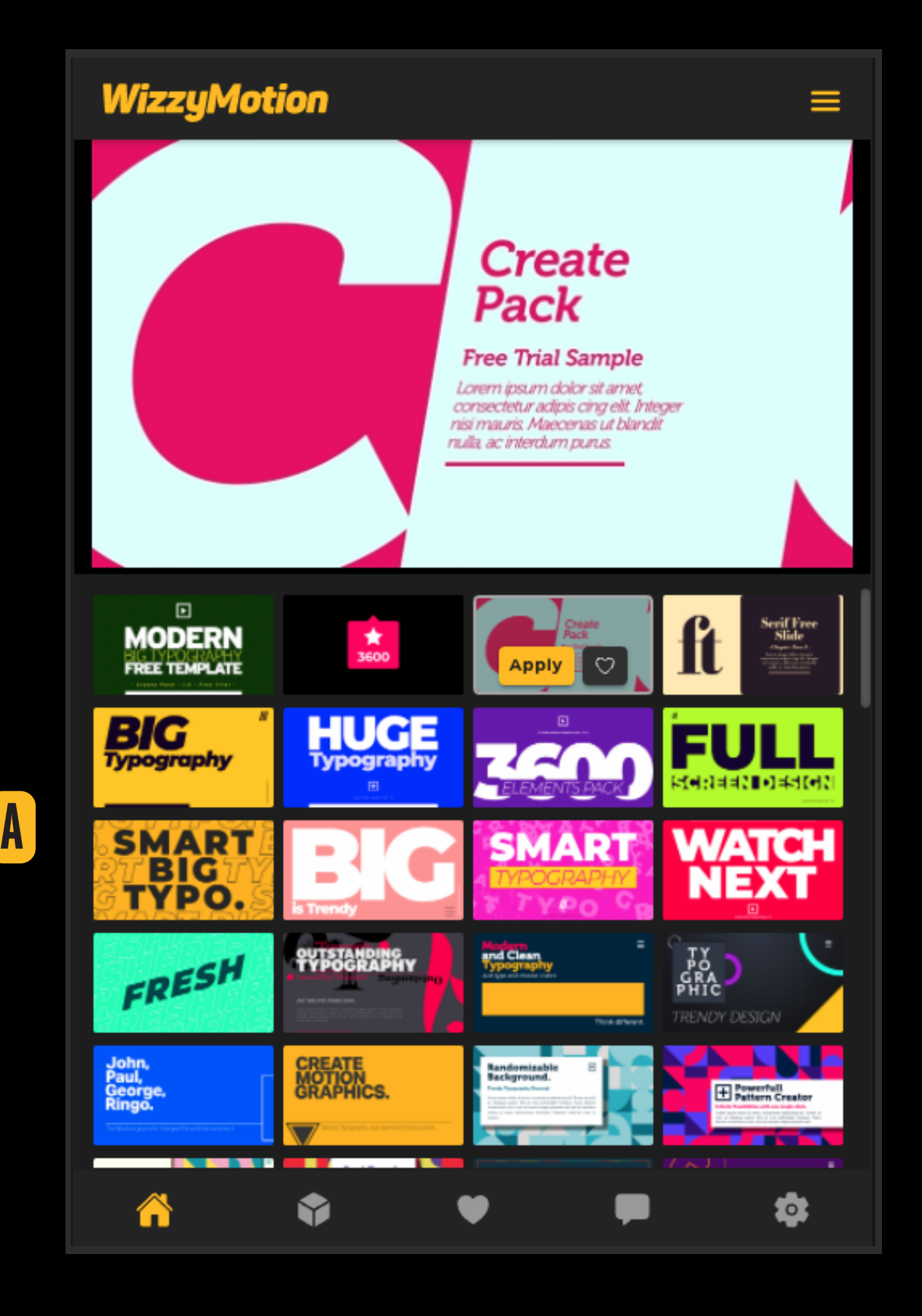

In the top menu of AFTER EFFECTS go to: WINDOW / EFFECTS CONTROLS. Make sure that this option (A) is active.

If the Effects Control Panel is active, you will see it in the After Effects interface

<span id="page-10-0"></span>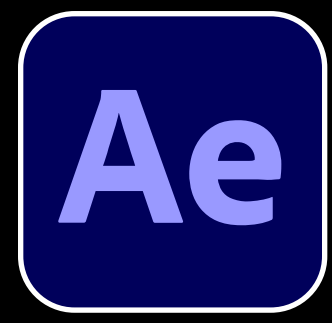

# **STEP 08a - EDITING TEMPLATES IN AFTER EFFECTS**

**After Effects** File Edit Composition Layer Effect Animation

If the template you are trying to customize DOES NOT CONTAIN TEXTS, all customization options (C) will be displayed in the "Effect Controls" panel. Just use the available options of scale, colors, etc.

First > Select the Layer (Template) you want to customize in your Timeline.

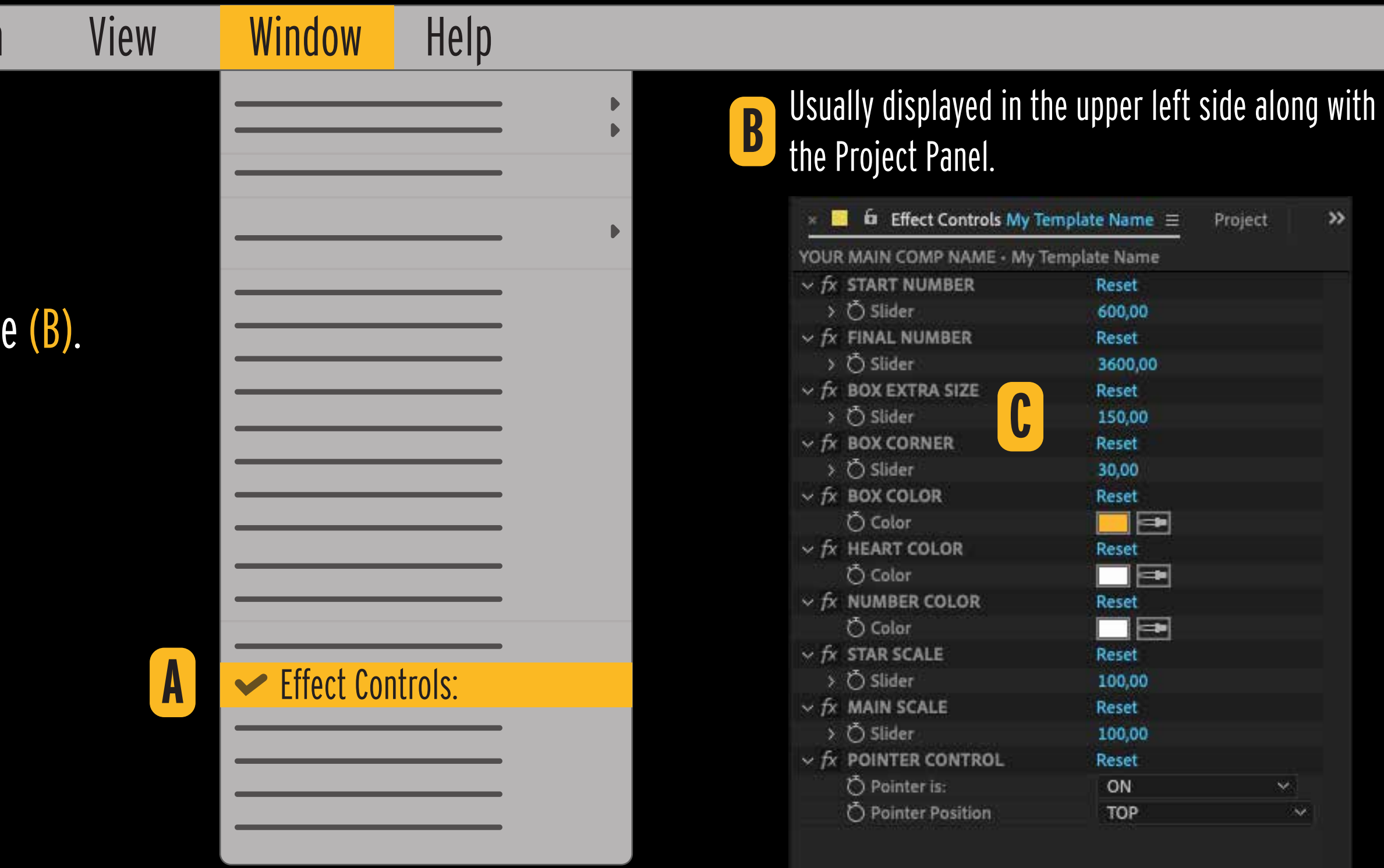

IF THE TEMPLATE CONTAINS TEXTS, PLEASE GO TO STEP 09b >>

# ШП

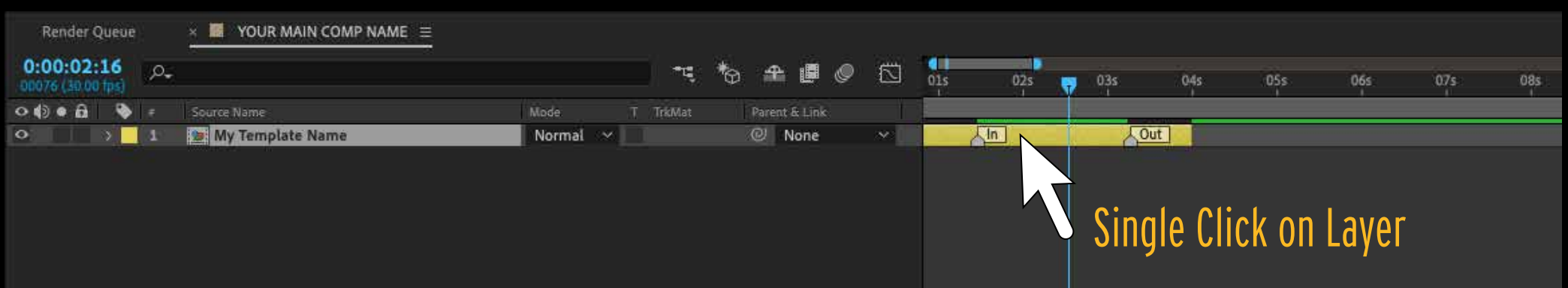

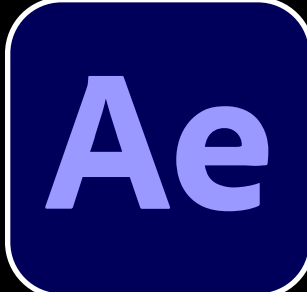

# lUnl **STEP 08b - EDITING TEMPLATES IN AFTER EFFECTS (TEMPLATES WITH TEXT)**

If you have already read STEP 09a, but the chosen template:

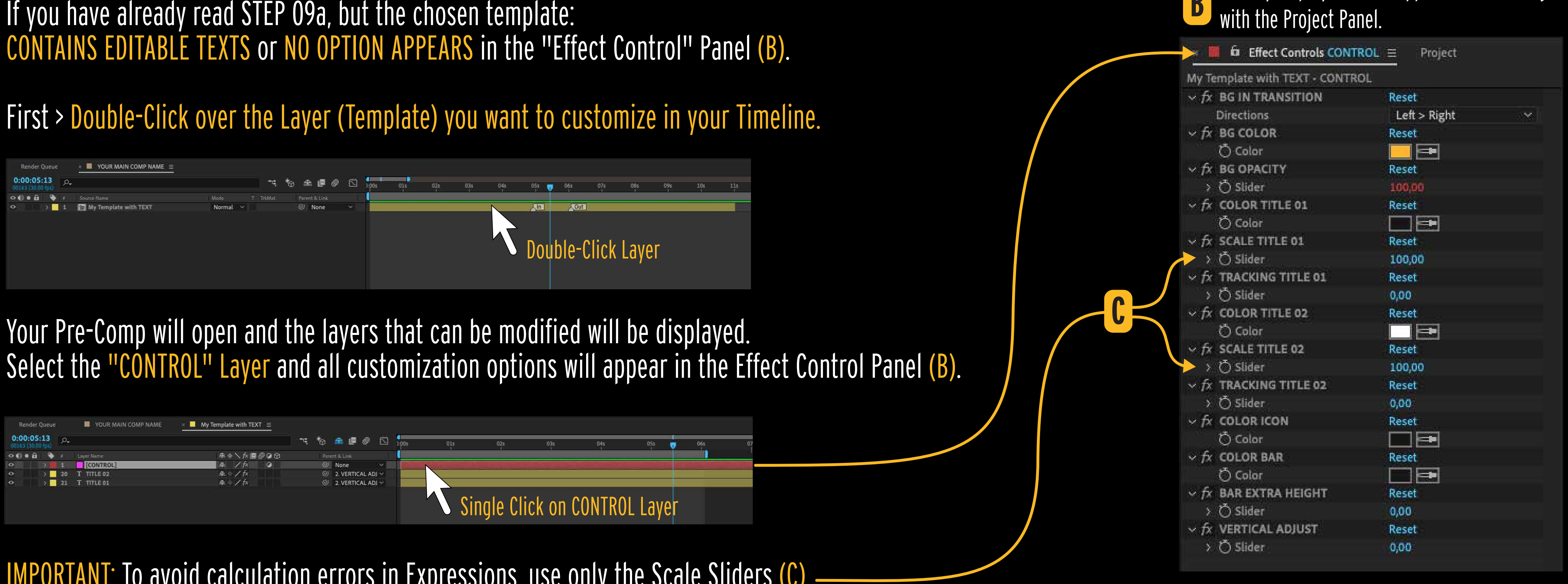

IMPORTANT: To avoid calculation errors in Expressions, use only the Scale Sliders (C) of the Effect Control Panel (Never change the font size in Characters Panel).

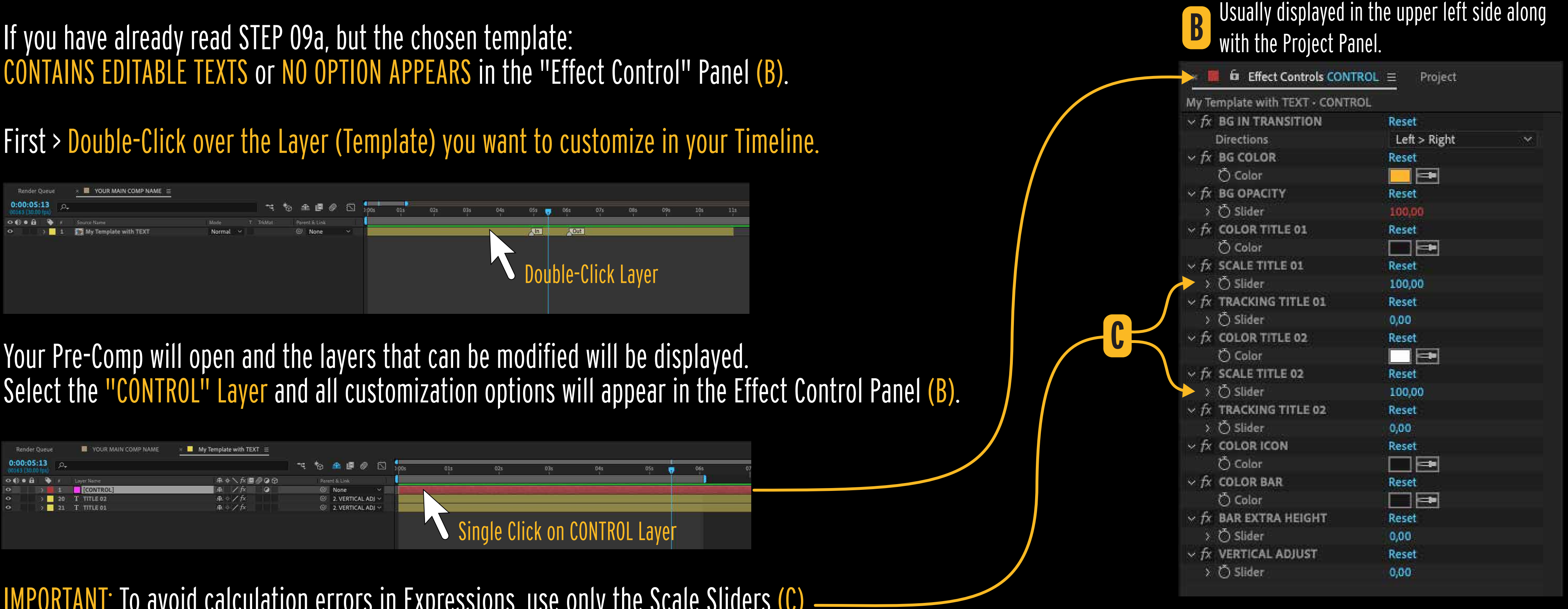

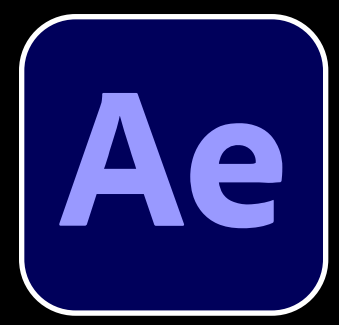

# **STEP 08c - EDITING TEMPLATES IN AFTER EFFECTS (MODIFYING TEXT LAYERS)**

First > Double-Click the "TITLE" LAYER you want to customize in your Timeline.

When double-clicking, all the text on this layer will be selected. Just TYPE the desired text and it will be replaced.

The controllers displayed in the "CONTROL LAYER" are able to completely customize your template.<br>We suggest that you use the "Character Panel" only to modify the Font. Any manual changes to the Character Panel can generate expression errors, modify (at your own risk) only if you have advanced knowledge of After Effects (including expressions).

# **Unl**

In most cases, you can modify the font and text properties using the Character Panel (A) . However, the controllers in the "CONTROL LAYER" (B) are Master Controls.

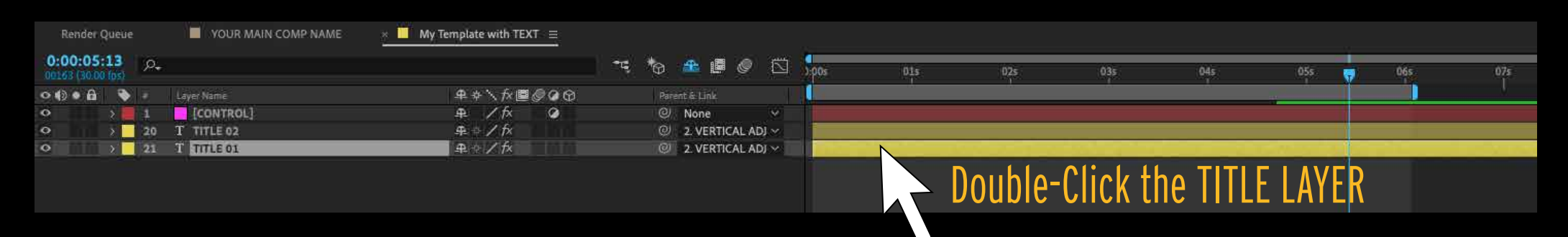

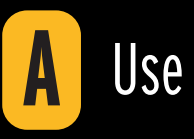

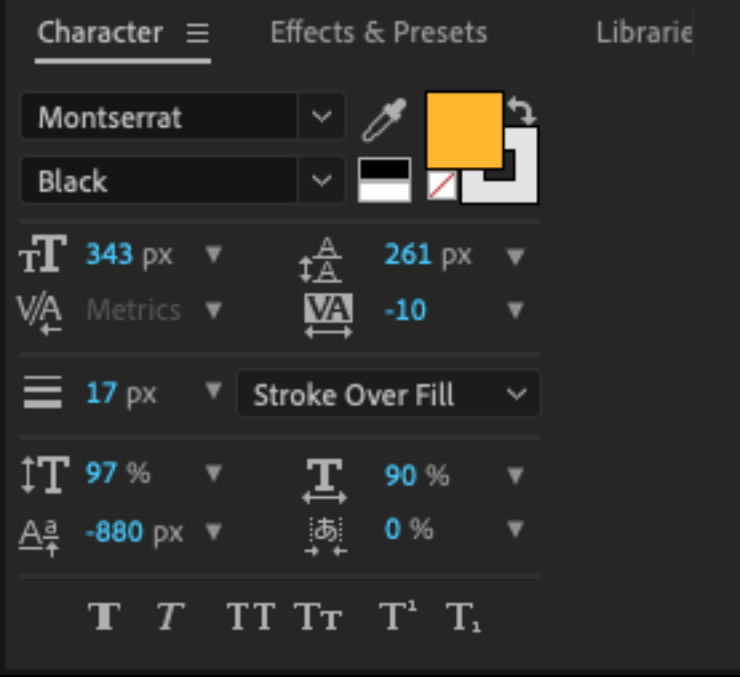

# Use only to change fonts.<br> **B** Use the "CONTROL LAYER" Controllers to customize the Text Properties.

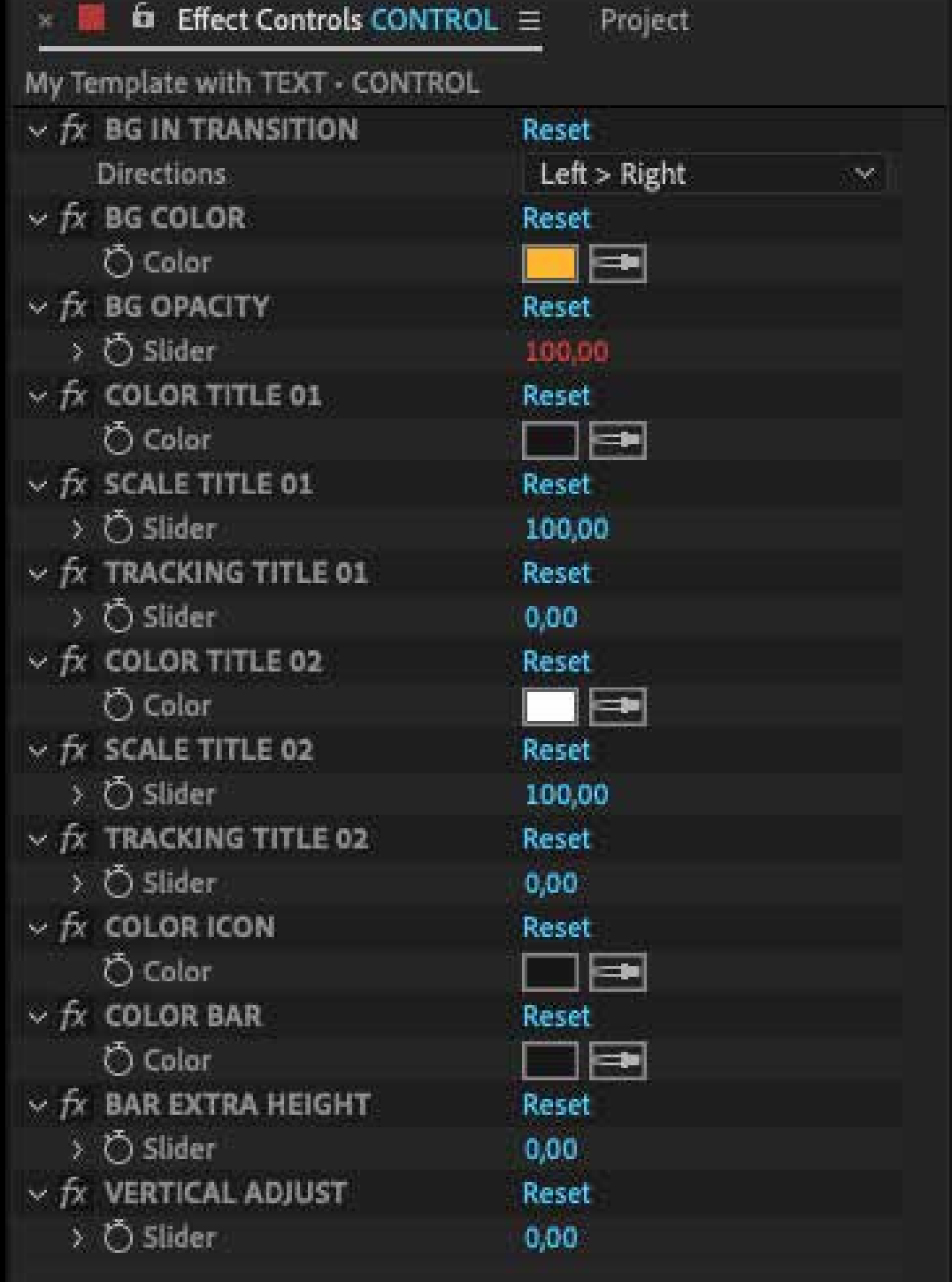

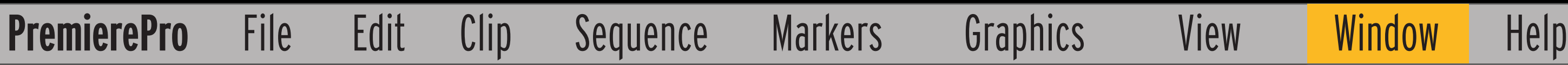

In the top menu of Premiere Pro go to: WINDOW / ESSENTIAL GRAPHICS. Make sure that this option (A) is active.

If the Essential Graphics Panel is active, you will see it in the Premiere Pro inte

# <span id="page-13-0"></span>**STEP 09 - EDITING TEMPLATES IN PREMIERE PRO**

In the Design (F) option you can modify scale, borders, extra-size and other set related to the design of the selected template.

First > Select the Template you want to customize in your Timeline.

Click on the "Edit" tab (C) and the customization options will be displayed.

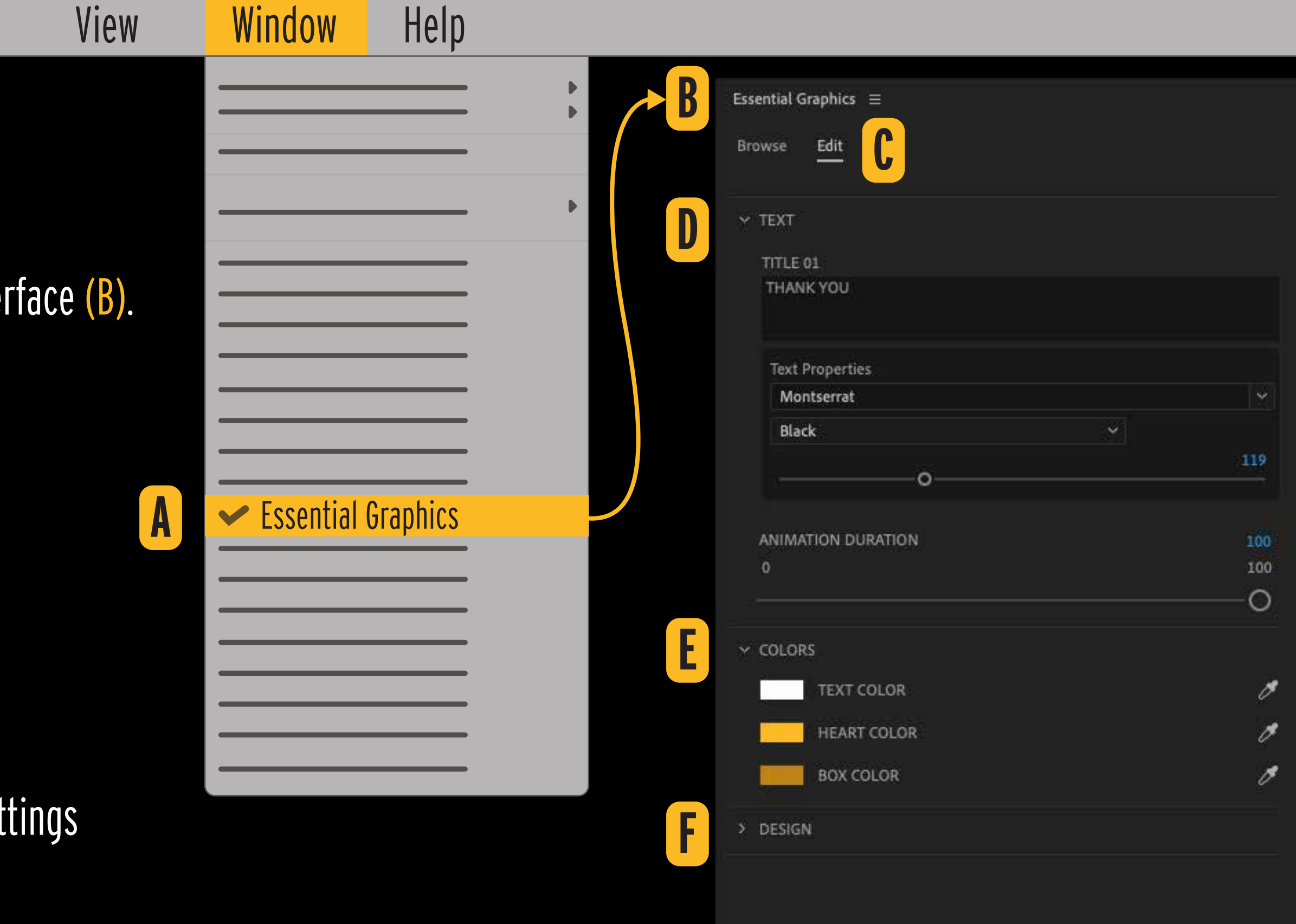

Customize (D) texts and fonts when options are available.

Customize (E) the colors of your project.

\* If the option is closed, just click on it and the available options will be displayed.

# IUП

# LIN **NEED HELP?**

<span id="page-14-0"></span>Visit our Help Center, you will certainly find an answer to your question. But if you can't find it, don't be shy to send us an email to support@wizzymotion.com or a message through the WizzyMotion Extension itself. We are here to help you! Ever!

https://wizzymotion.com/help-center/

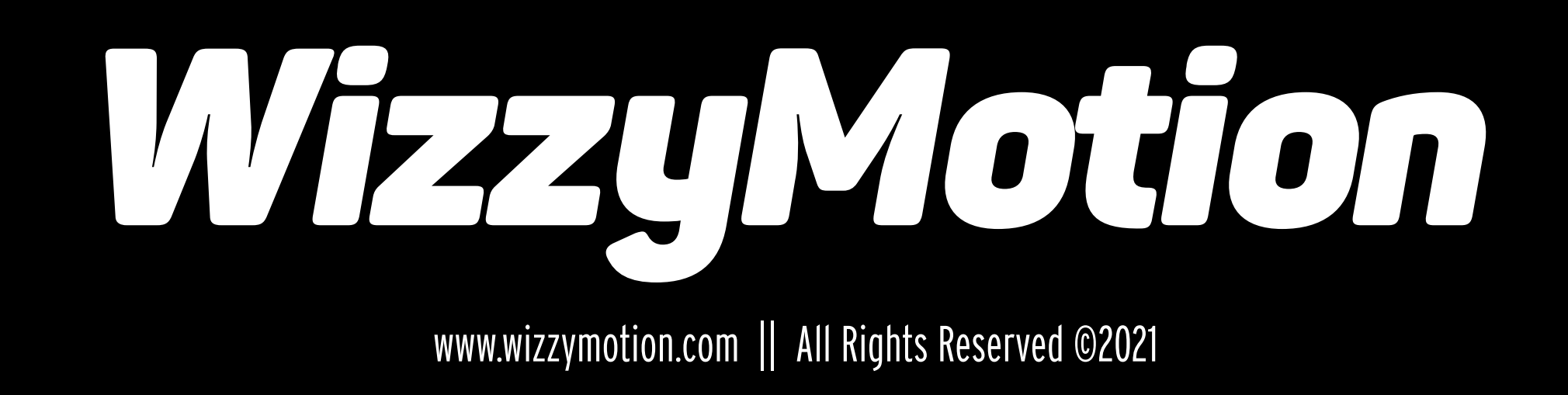